## University of Arizona CAMECA SX100

### **Setup Calibration Conditions**

- Page 2 Setup Calibration Conditions: Elements, Lines, Spectrometer, and Beam Conditions.
- Page 14 Setup Calibration Acquisition: Point Locations.
- Page 26 Run the Calibrations.

**Step 1 If Necessary - Open the Settings Window.** 

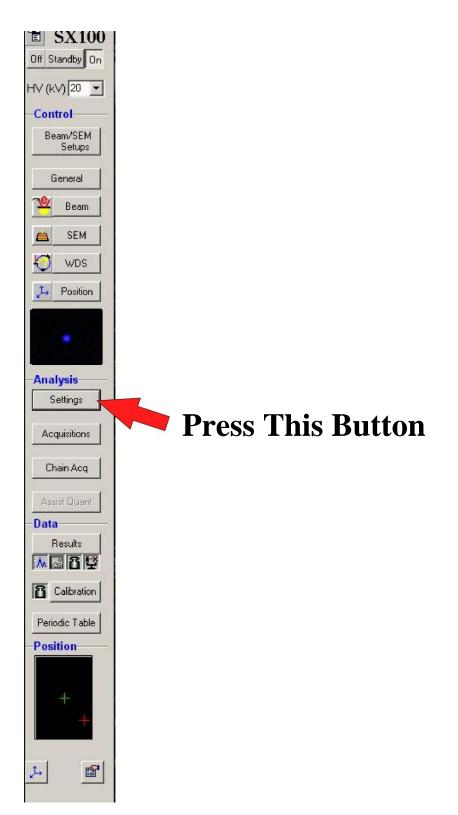

# Step 2 In the Settings Window - Select the Calibration Setup Icon

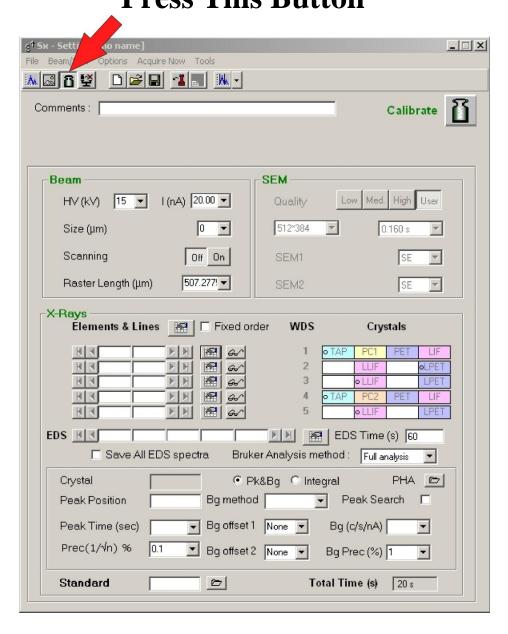

# Step 3a Select an Element to Calibrate on the Spectrometer you intend to use for that Element.

For Example: For Silicon Kα on TAP on

**Spectrometer 1:** 

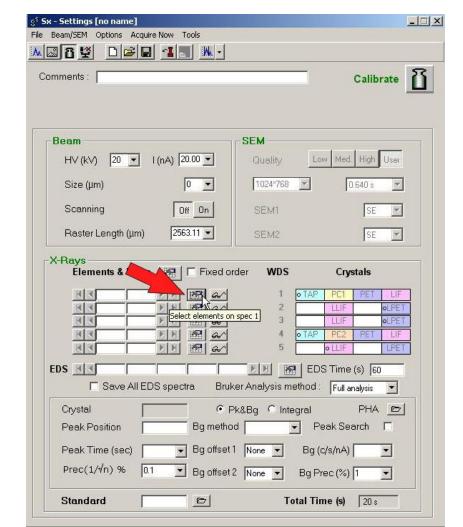

### Step 3b Select the Element you want from the Periodic Table

then

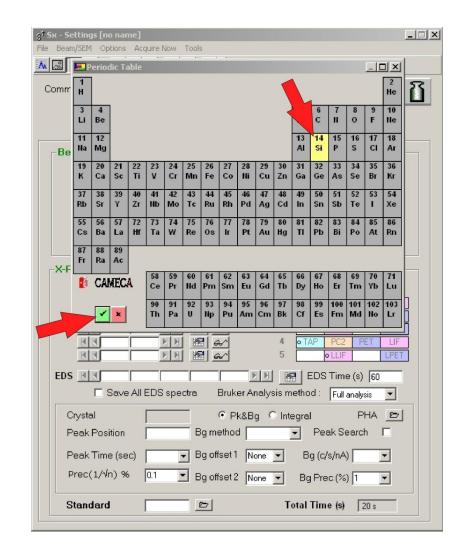

### Step 3c Select the x-ray line you want for that Element.

Note: Be sure that the line you select is on the crystal that is currently in position.

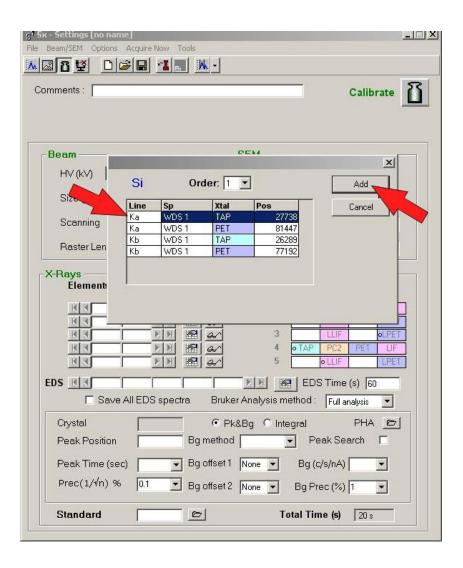

## Step 4 Select the Peak Count Time.

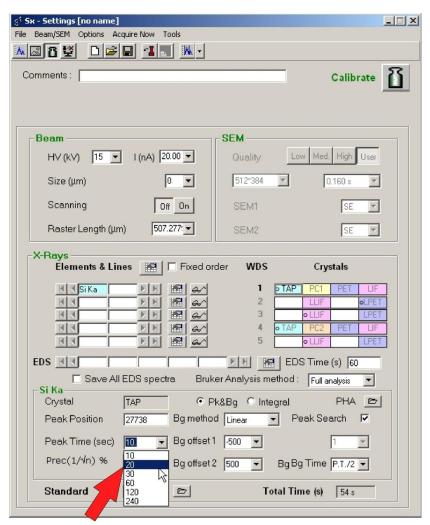

**Select the Peak Count Time** 

# Step 5 Select the 1<sup>st</sup> Background Position.

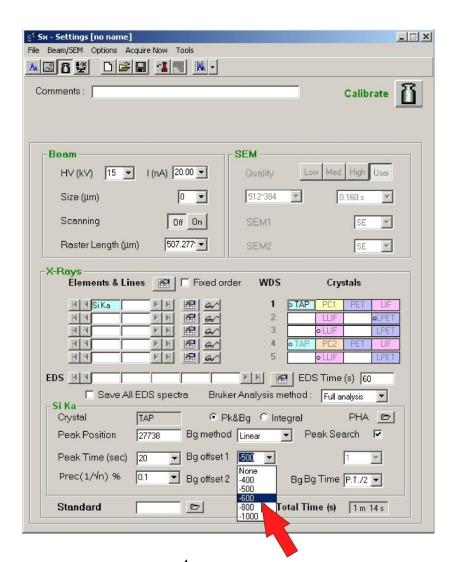

Select the 1<sup>st</sup> Background Position

## **Step 6 Select the 2<sup>nd</sup> Background Position.**

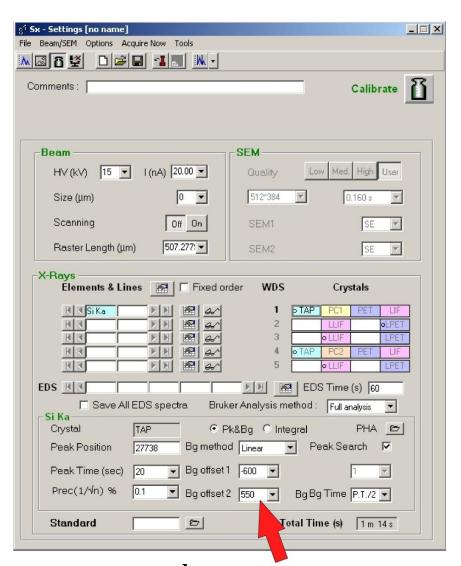

Select the 2<sup>nd</sup> Background Position

### Step 7a Select the Standard you will use for this Calibration.

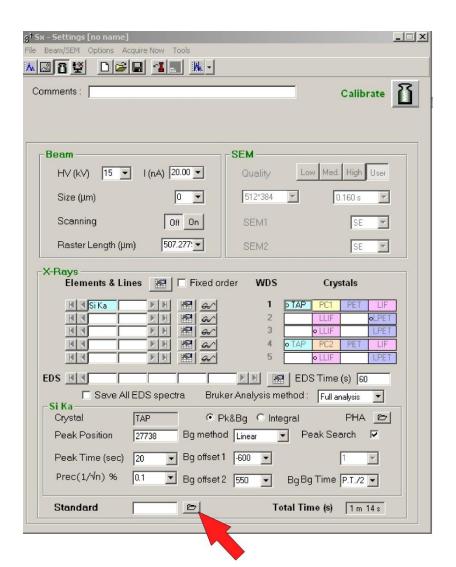

**Press This Button** 

### Step 7b

### Select the Standard

then

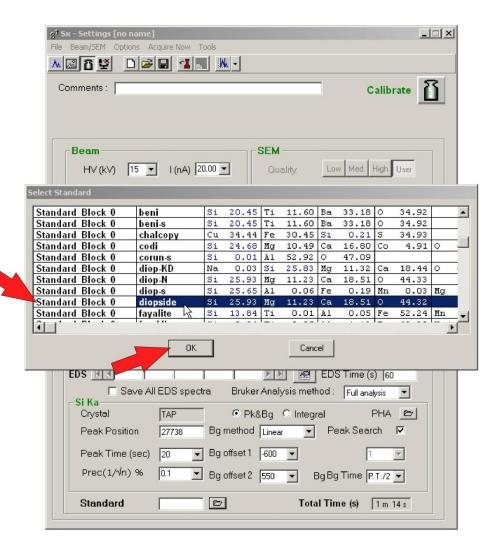

## **Step 8 Save the Calibration Setup**

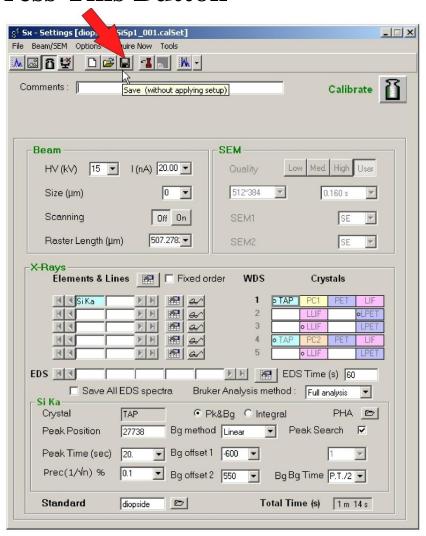

### Step 9

Repeat Steps 3-9 for each element you plan to calibrate.

Note: If desired, it is possible to calibrate more than one element on a single standard/calibration setup.

**Then** 

Step 10

Go to: Set Up Calibration Acquisition Instructions (see below p. 14).

## University of Arizona CAMECA SX100

### **Set Up the Calibration Acquisition**

**Step 1 If Necessary - Open the Acquisition Window.** 

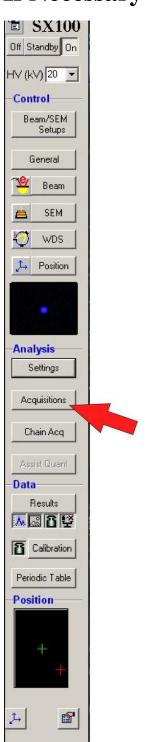

# Step 2 In the Acquisition Window - Select the Calibration Setup Icon.

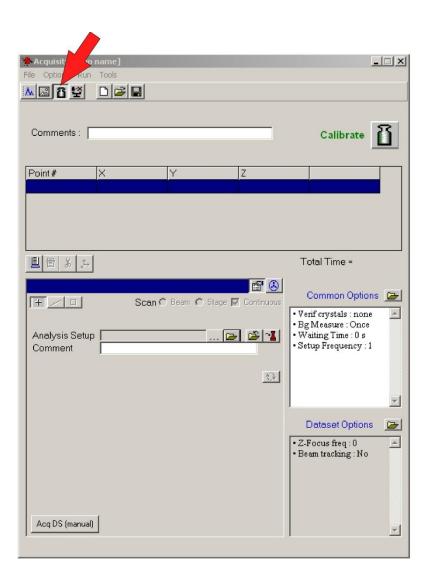

# Step 3 Select the Analysis Setup Icon.

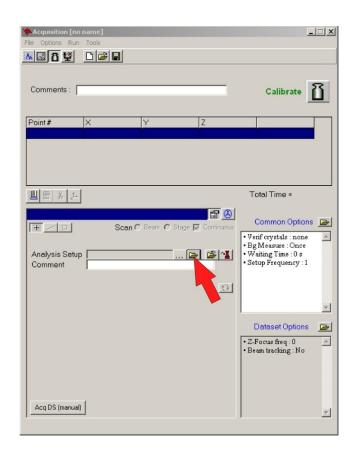

#### then

### **Select a Calibration**

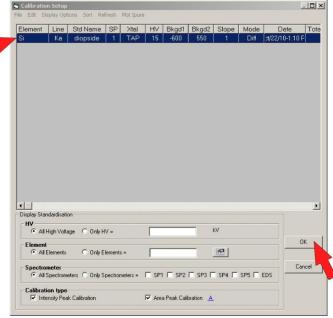

# Step 4 Determine the location for first point for the Calibration on the Standard.

## A. Focus optically on the standard using either the Z wheel or the autofocus button.

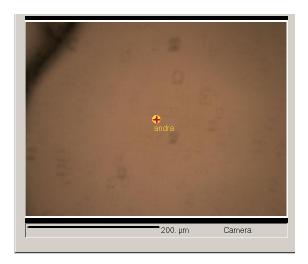

**Before Focusing** 

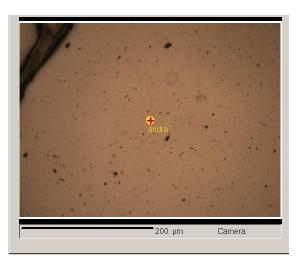

**After Focusing** 

#### B. Turn on the SEM Screen.

#### i). Turn the Scan Button ON.

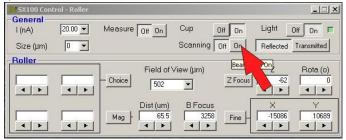

ii). Click the Mag Button.

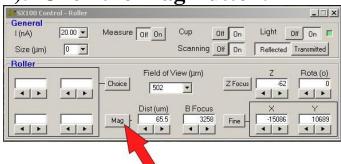

#### iii). Double Click on "Maxi" (Minimum Magnification).

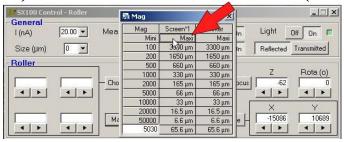

#### iv). Click the Cup OFF button.

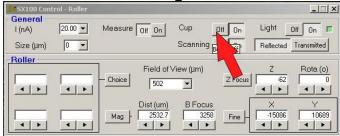

## C. Find a clean spot to set the first Calibration Point

i). If available, move to a place that hasn't been used before.

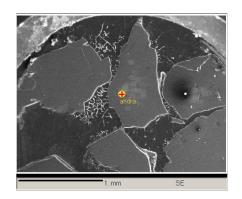

**Before Move** 

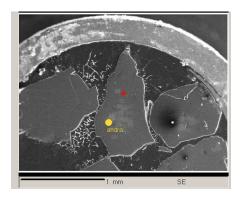

**After Move** 

ii). Go to High Magnification. (Double click on 66um).

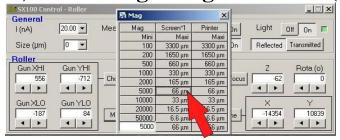

iii). Find a spot free of dust, cracks holes, etc.

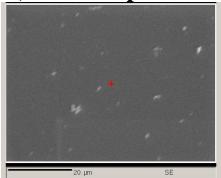

## D. Set the starting point using the "U" button.

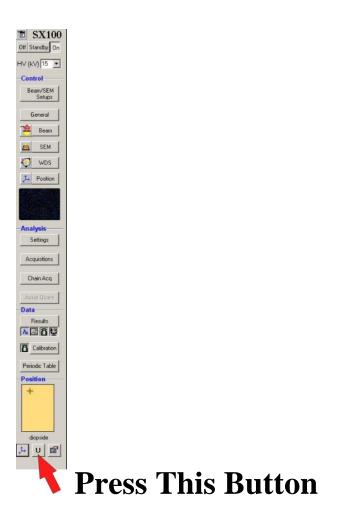

Note: This step is important. Don't forget to do this.

# Step 5 Delete the three points that appear in the Acquisition window.

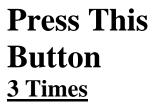

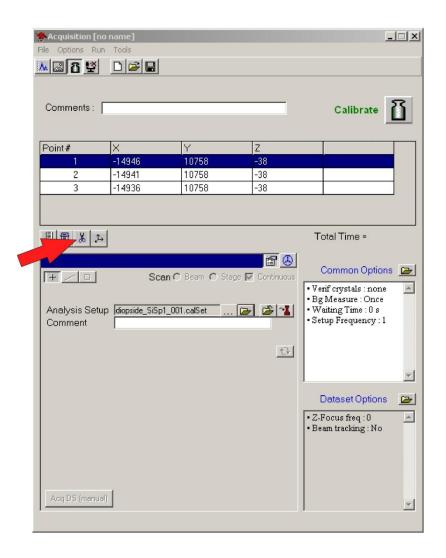

### Step 6 Set the next Calibration Point

Move to a spot approximately 5 um away from your current location. Watch the SEM and Optical screens in order to avoid dust, holes, rounded edges, etc.

#### then

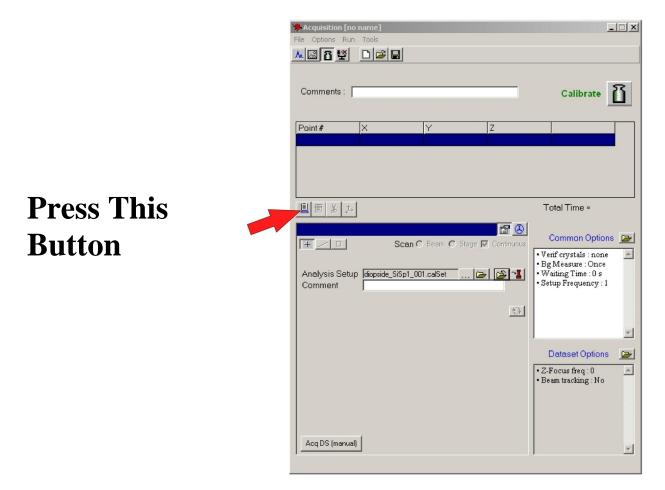

(Note: You can also use the button to the left of the joystick control to set points).

# Step 7 Set up all the Calibration Points for this Standard and Save the Calibration Acquisition.

- A) Set up 7 to 10 calibration points for this calibration by repeating Step 6 for each point.
- **B) Save the Calibration Acquisition.**

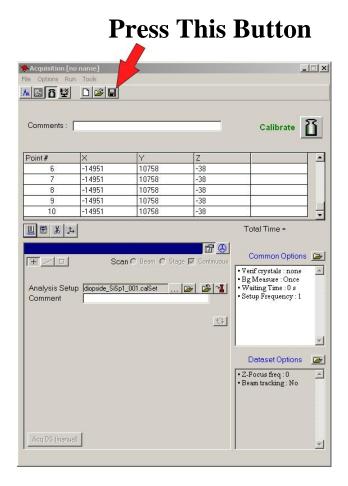

## Step 8 Put the Cup ON

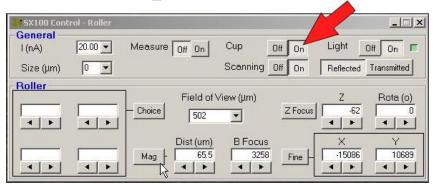

### Step 9

Set up all the other Calibration Acquisitions you plan to do by repeating Steps 3 to 8 for each one.

#### **Then**

### Step 10

Go to: Run the Calibrations (see below p. 26)

## University of Arizona CAMECA SX100

**Run the Calibrations** 

Step 1 Open the Chain Acquisition window.

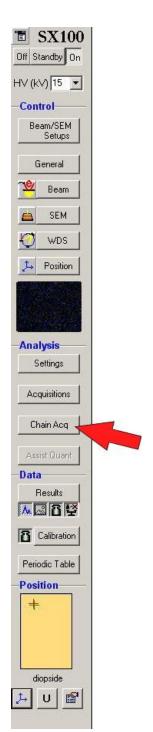

### Step 2 In the Chain Task Window- Select the Calibration Icon.

#### **Press This Button**

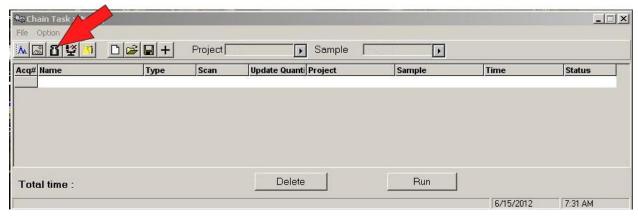

# Step 3 Double click "Date Modified" in the pop-up window.

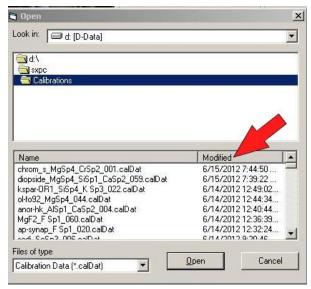

# Step 4 Select the Calibration Acquisitions you want to run.

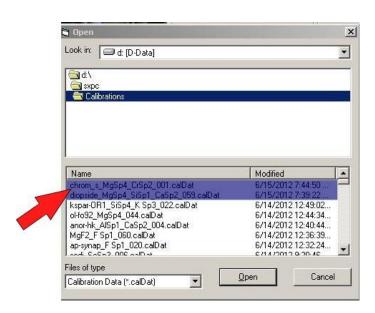

# **Step 5 Run the Calibration Acquisitions.**

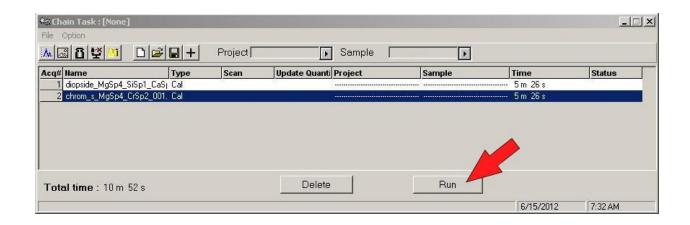

#### **Then**

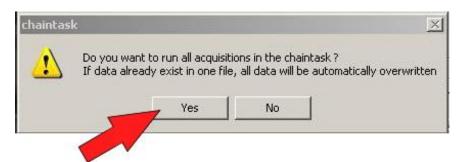

**Press This Button** 

# Step 6 Wait until the Calibrations have been Acquired.

#### Then

Step 7
Go to the document: <u>Calling and Updating</u>
<u>Analysis Files</u>